#### **Manual do Usuário**

O módulo Workflow é um ambiente, dentro do Expresso, onde o usuário tem acesso a fluxos de trabalho (processos). Os processos são como sistemas que representam algum negócio da organização, como por exemplo, um processo de 'autorização de despesas' ou um processo de 'solicitação de serviços'. Logo que o usuário clicar no ícone do módulo, irá receber uma página inicial, formada por cinco abas, cada uma com funcionalidades específicas:

- 1. Tarefas Pendentes: lista as atividades que estão pendentes de execução para o usuário;
- 2. Processos: lista os processos nos quais o usuário tem alguma participação;
- 3. Acompanhamento: lista as instâncias iniciadas pelo usuário e que estão em execução por outra pessoa;
- 4. Aplicações Externas: lista ''links'' para sistemas externos ao Workflow;
- 5. Organograma: mostra as áreas da organização, sua estrutura hierárquica e os funcionários por área.

Antes de prosseguir com mais explicações sobre a página inicial, é interessante colocar alguns conceitos muito utilizados no Workflow:

- 1. Processo: é um fluxo de trabalho, constituído de atividades, transições, perfis, etc;
- 2. Instância: é uma ocorrência de execução do processo;
- 3. Atividade: é cada um dos ''nós'' que formam o processo;
- 4. Transições: são os elos de ligação entre as atividades;
- 5. Perfis: são como grupos de acesso. Um perfil libera acesso a uma atividade, para os usuários que pertençam ao perfil.

#### **Preferências do Workflow**

O primeiro passo que um usuário do Workflow deve fazer é definir as suas preferências. Faça isso através do link **Preferências do Workflow**, que está no menu lateral esquerdo, como pode ser visto na figura abaixo:

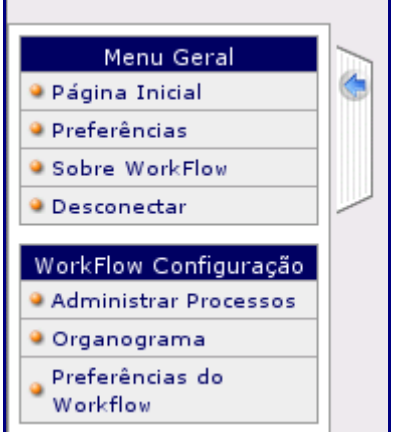

Na tela que se abrirá, é possível definir cinco opções:

- 1. Página de início: indica qual aba será carregada, por padrão, ao se clicar no ícone do Workflow (cada opção está descrita mais à frente neste texto);
- 2. Ordenação das Tarefas Pendentes: indica qual será o critério de ordenação da lista de tarefas pendentes;
- 3. Número de itens por página: o número de instâncias que serão exibidas na Lista de Tarefas Pendentes e no Acompanhamento;
- 4. Exibir página de atividade concluída: o padrão é 'sim', significando que ao concluir uma atividade, o workflow irá mostrar uma tela resumo da execução.
- 5. Usar interface leve: se assinalada como 'sim' fará com que a interface do usuário seja mostrada sem imagens, ficando mais leve para carregar. No lugar das imagens serão mostrados links textuais.

## **Lista de Tarefas Pendentes**

Na Lista de Tarefas Pendentes encontram-se as instâncias que podem ser acessadas pelo usuário que está logado no sistema. As instâncias podem estar disponíveis para o usuário por dois motivos:

- 1. a instância foi explicitamente atribuída ao usuário;
- 2. a instância está atribuída a um perfil do qual o usuário faz parte.

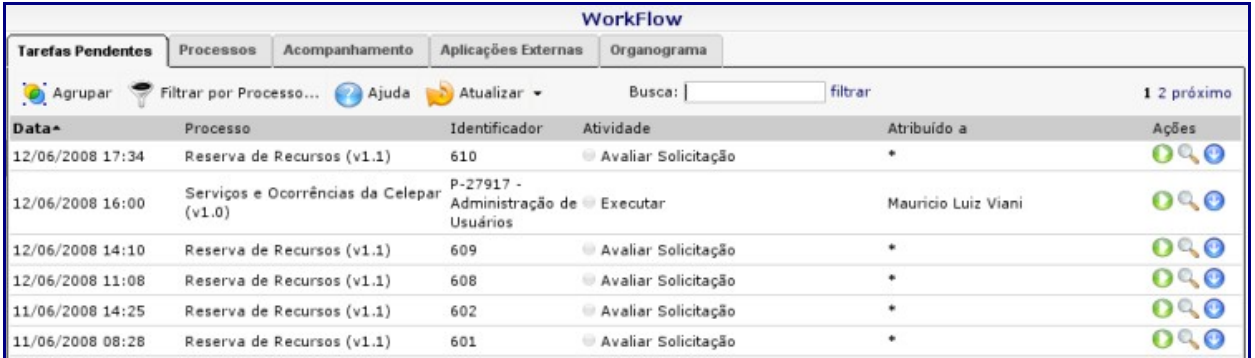

A figura abaixo mostra como é a interface da Lista de Tarefas Pendentes:

Na Lista encontram-se disponíveis algumas informações acerca da instância que está com o usuário, são elas:

- 1. Data: a data que a instância iniciou;
- 2. Processo: o processo ao qual a instância pertence;
- 3. Identificador: um string que tenta, unicamente, identificar uma instância (pode não estar disponível);
- 4. Atividade: a atividade do processo na qual a instância está "parada";
- 5. Atribuído à: nome da pessoa com quem está a instância. Caso esteja indicado um \* (asterisco), significa que qualquer usuário do perfil relacionado à atividade pode acessar e capturar a instância;
- 6. Ações: as ações disponíveis para a instância.

As ações podem variar de acordo com cada instância, são elas:

1. Executar: executa a instância e caso ela esteja atribuída ao perfil (\*), ela será

capturada (somente o usuário que a capturou poderá acessá-la);

- 2. Visualizar: mostra os dados de uma instância. Esses dados são: informações sobre o fluxo da instância até o momento e as propriedades da mesma;
- 3. Enviar: remete a instância para o próximo passo do processo. Normalmente esta ação está desabilitada porque o roteamento das atividades costuma ser automático, mas podem ocorrer atividades onde é necessário que o usuário intervenha manualmente para que a instância caminhe no fluxo do processo;
- 4. Liberar Acesso / Capturar: alterna a ação entre capturar e liberar a instância e, neste último caso, liberando seu acesso para todas as pessoas que estão associadas aos perfis da atividade da instância;
- 5. Transformar em Exceção: transforma a instância em exceção, não permitindo que ela seja executada. Normalmente isto é feito quando a instância não pode ser executada devido ao aguardo de algum evento;
- 6. Abortar: aborta a instância;

A princípio, para cada instância só se exibem duas ações (Executar e Visualizar) para ver as outras ações, basta clicar no botão "Mais Ações". Para ocultá-las, basta clicar novamente no mesmo botão.

Outras opções que estão disponíveis:

- 1. O botão "Filtrar por processo" mostra somente as instância de um determinado processo (selecionado em seguida).
- 2. O botão "Agrupar" mostra a quantidade de instâncias por atividades de processo que estão na Lista de Pendências do usuário. Quando agrupadas, estará disponível um botão de nome "Desagrupar" que desagrupa as instâncias.
- 3. O botão "Ajuda" exibe o texto de ajuda da interface do usuário.
- 4. O botão "Atualizar", se estiver ativo, irá recarregar a lista de tarefas em intervalos regulares. Se quiser desativar este recurso, clique na lista de opções do botão e escolha "Interromper atualização automática"
- 5. Na caixa de busca, coloque alguma informação que deseja procurar, e o sistema irá retornar as instâncias que atendem ao argumento de pesquisa. Será procurado nas colunas 'Identificador' e 'Atividade'.

# **Lista de Processos**

Na aba de Processos estão disponíveis para o usuário todos os processos cujas atividades (start ou standalone) estão associadas ao usuário (através dos perfis). Ou seja, o processo só aparecerá se o usuário puder iniciar um fluxo do processo (i.e., uma instância) ou executar alguma ação que não utiliza fluxo.

A figura abaixo mostra como é a interface de processos:

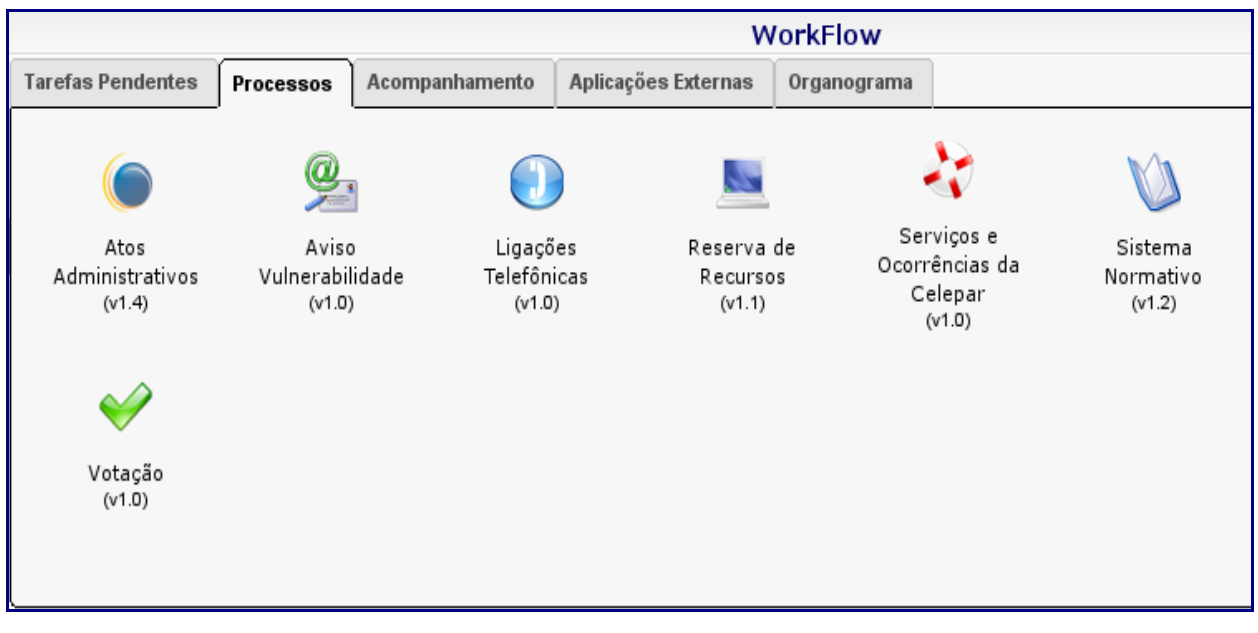

Para verificar quais atividades estão disponíveis para o usuário, basta passar o cursor do mouse sobre o ícone do processo. Enquanto o cursor estiver sobre tal ícone a lista das atividades que o usuário pode acessar para aquele processo estará visível. Além das atividades que ele pode acessar, também estarão disponíveis mais duas opções:

- 1. Gráfico do Processo: irá abrir uma nova aba contendo um diagrama que representa o fluxo do processo;
- 2. Sobre o Processo: irá abrir uma nova aba contendo informações sobre o processo e suas atividades.

## **Acompanhamento de Instâncias**

A aba de Acompanhamento é semelhante à aba de Tarefas Pendentes, como pode ser visto na figura abaixo:

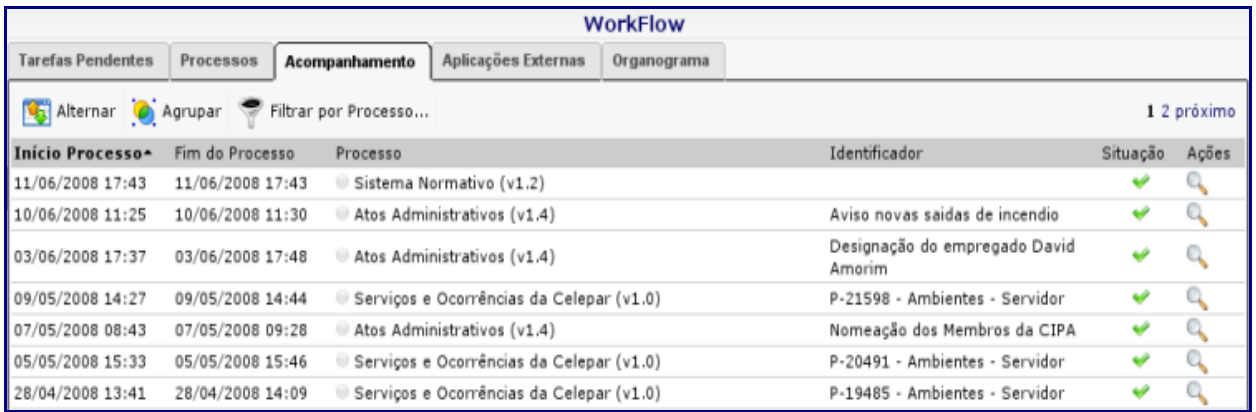

A diferença entre elas reside no fato de que: enquanto a Lista de Tarefas Pendentes exibe somente as instâncias que, atualmente, podem ser acessadas pelo usuário, a aba de Acompanhamento exibe as instâncias que o usuário iniciou (mesmo que atualmente elas estejam sendo executadas por outros usuários).

A única ação disponível para as instâncias desta aba é de "visualizar", que abre uma nova aba exibindo os dados de uma instância: data de início e término, prioridade, situação, proprietário e histórico do andamento da instância. Também serão listadas as propriedades, caso o usuário seja o administrador do processo.

A barra de ferramentas desta aba é composta de três botões:

- 1. Alternar: quando o usuário clica neste botão, o workflow alterna entre dois estados: (1) Mostra as instâncias que o usuário iniciou e ainda não terminaram; (2) Mostra as instâncias que o usuário iniciou e já foram encerradas;
- 2. Agrupar: agrupa as instâncias por processo. Se ele clicar um dos grupos, somente as instâncias deste grupo serão exibidas. Quando as instâncias estão agrupadas o botão "Desagrupar" torna-se visível;
- 3. Filtrar por Processo...: quando o cursor do mouse está sobre este botão, uma lista dos processos que possuem instâncias aparecem e, possibilitando uma filtragem por processo.

## **Aplicações Externas**

Nesta aba, estão disponíveis aplicações que não estão dentro do Expresso Livre. As aplicações que autenticam utilizando o catálogo corporativo (o mesmo do Expresso Livre) podem ser acessadas sem necessidade de novo login pois, existe a possibilidade de aproveitar a autenticação já feita (no entanto, não há compartilhamento de sessão). As aplicações serão abertas em uma nova janela.

A figura abaixo mostra a interface da aba de Aplicações Externas:

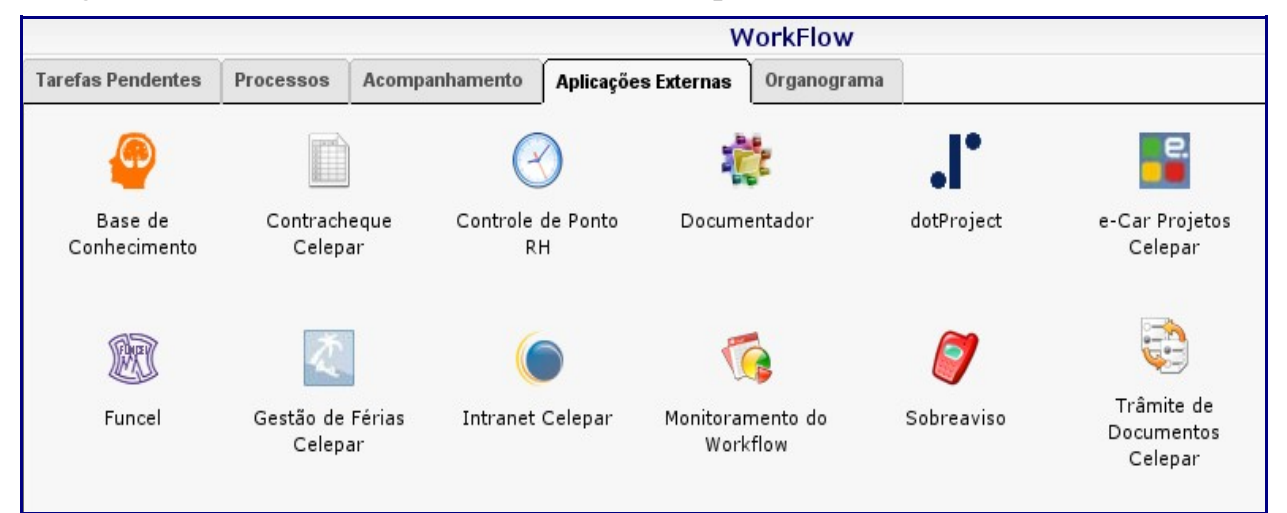

# **Organograma**

Nesta aba são exibidas informações acerca do organograma da organização do usuário.

As áreas da empresa são listadas, de forma hierárquica, na lateral direita da interface, ao se clicar sobre uma das áreas, os funcionários da mesma são exibidos (informações: nome e telefone).

A barra de ferramentas conta com seis componentes:

- 1. Gráfico: faz um gráfico representando, hierarquicamente, as áreas da organização;
- 2. Centros de Custo: lista a tabela de centros de custo (códigos utilizados pela área financeira da organização);
- 3. Lista Hierárquica: lista as áreas de forma hierárquica;
- 4. Lista Alfabética: lista as áreas em ordem alfabética;
- 5. Listar Vínculos: lista os funcionários, classificados pelo seu vínculo com a empresa;
- 6. Busca: permite que se busque por um usuário através de parte de seu nome. Nos resultados da busca, além do nome e do telefone também será exibida a sua área.

Abaixo é possível visualizar a interface da aba de Organograma:

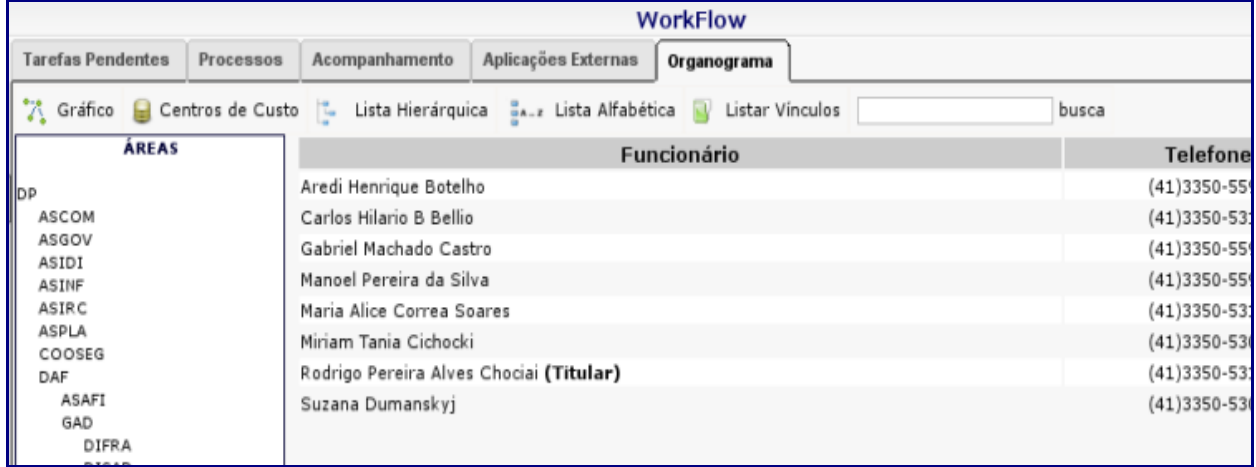